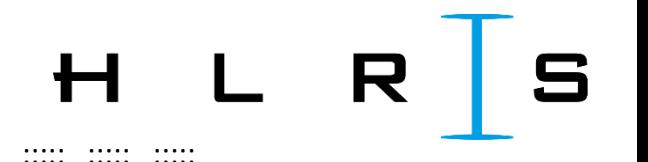

## Create your workspaces

#### **PRACTICAL**

Follow the next slides to create your workspaces and to copy in there data and scripts necessary for the exercises.

Windows: Please be careful, since copy-pasting text from pdf might be inaccurate.

Linux: Ctrl+C from PDF and right-click to paste in terminal should work.

 $\ddot{\phantom{a}}$ 

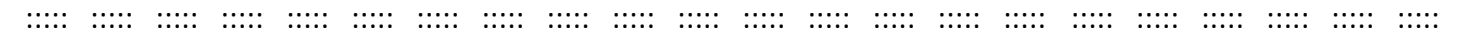

## Create your workspaces

#### *Execute only once!*

Once you have logged in, create a workspace for each course day (with **name** *wsdayX* and **duration** *15 days* **or until the end of the course**):

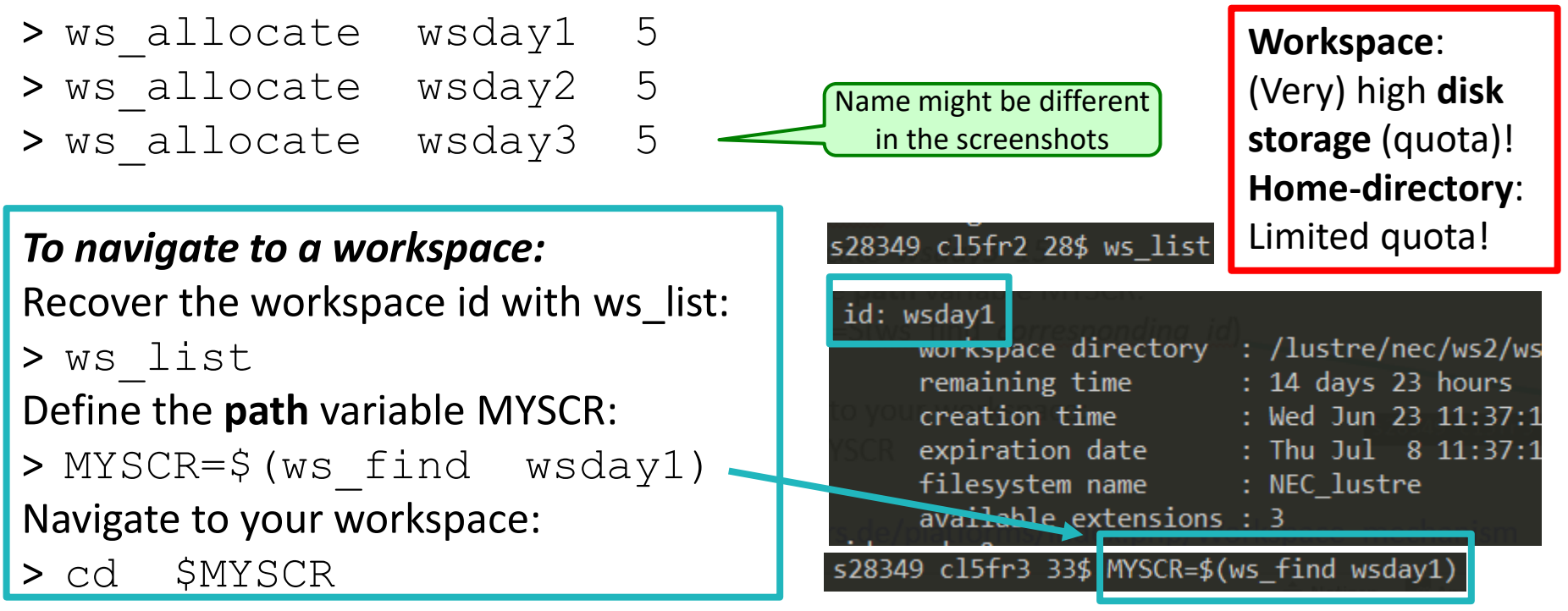

[https://kb.hlrs.de/platforms/index.php/Workspace\\_mechanism](https://kb.hlrs.de/platforms/index.php/Workspace_mechanism)

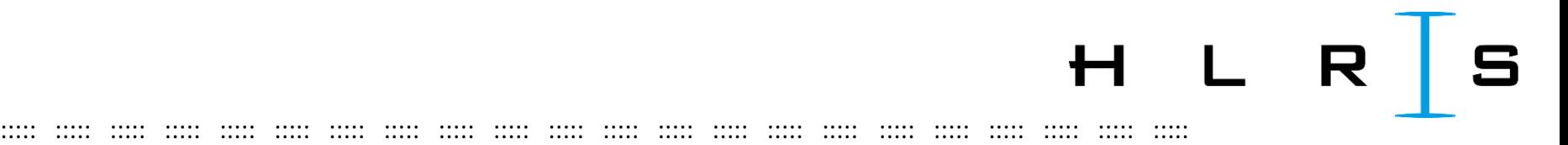

**MAC-Users:** Create your workspaces (online course)

You might encounter the error:

> MYSCR=\$(ws\_allocate *wsMyWorkspace* 15) Info: creating workspace.

Error: could not create workspace directory!

In that case a solution is e.g. [https://www.cyberciti.biz/faq/os-x-terminal-bash-warning](https://www.cyberciti.biz/faq/os-x-terminal-bash-warning-setlocale-lc_ctype-cannot-change-locale/)setlocale-Ic ctype-cannot-change-locale/

(LC CTYPE should not be UTF-8 but e.g. en US.UTF-8)

H L

Copy and extract all data for day 1

Navigate to your day 1 workspace:

- > MYSCR=\$ (ws find wsday1)
- > cd \$MYSCR

... and copy the following archives (do not forget the point at the end):

> cp /shared/akad-dl-hlrs/day1/dl-hlrs1.tar.qz

**Extract** the content of the *tar* file:

>tar -xzf dl-hlrsl.tar.qz

Check that all folders are there with:

 $>$   $\frac{1}{5}$ 

 $\ddot{\cdot}$ 

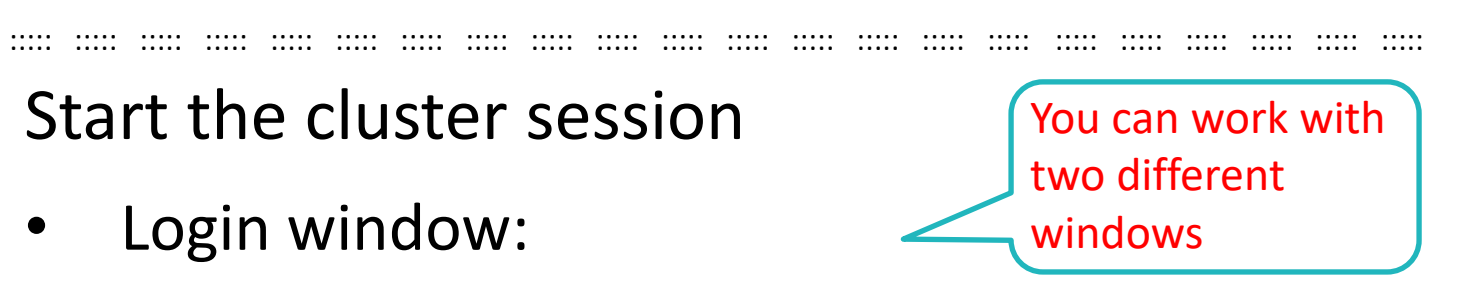

- Stays open.
- You are on the **login node** for modifying the scripts, analysing the output, etc.

 $\ddot{\phantom{a}}$ 

- Do not submit any job on the login node!
- Compute node:
	- Open a different window as in the next slides.
	- Submit the jobs as python scripts or
	- open the Jupyter Notebook (with port forwarding)  $\rightarrow$  then, this window will be unusable.

#### Start the cluster session

#### Start two terminals:

OpenSSH SSH client s28349 cl5fr3 202\$ qsub -I -l select=1 -l walltime=02:00:00 qsub: waiting for job 257772.cl5intern to start 6 available by queue vis qsub: job 257772.cl5intern ready only 1 node per job! channel 13: open failed: connect failed: Connection timed out Xeon Silver 4112 @ 2.6GHz, Skylake 2 node type=visnv channel 14: open failed: connect failed: Connection timed out 8 cores ...setting BASIC HWW environment... 96GB memory ... setting MACHINESPECIFIC environment... Nvidia Ouadro RTX 4000 s28349 n083002 201\$ channel 43: open failed: connect failed: Connection timed out 1 available by queue vis, 1 reserved channel 44: open failed: connect failed: Connection timed out only 1 node per iob! s28349 n083002 201\$ node\_type=visp100 Xeon E5-2667v4 @ 3.2GHz, Broadwell (10) s28349 n083002 201\$  $16 \text{ cones}$ s28349 n083002 201\$ 256GB memory s28349 n083002 201\$ channel 45: open failed: connect failed: Connection timed out Nvidia Tesla P100 12GB channel 46: open failed: connect failed: Connection timed out 3.7TB /localscratch, 400GB /tmp on SSD channel 47: open failed: connect failed: Connection timed out channel 48: open failed: connect failed: Connection timed out For visualization queue vis: channel 49: open failed: connect failed: Connection timed out For multi node jobs (default queue): 3 channel 50: open failed: connect failed: Connection timed out channel 51: open failed: connect failed: Connection timed out channel 52: open failed: connect failed: Connection timed out \* Details see online documentation channel 53: open failed: connect failed: Connection timed out channel 54: open failed: connect failed: Connection timed out \* Job submit e.g.: channel 27: open failed: correct failed: Co **Williamed** channel 28: open failed: co ne t i i d W S \* qsub -1 select=1:node type=hsw:mpiprocs=20,walltime=300... s28349 n083002 201\$ s28349 n083002 201\$ s28349 n083002 201\$ ssh.exe cmd.exe ssh.exe ssh.exe cmd.exe cmd.exe Due to current capacity constraints, the maximum job size was  $H L R S$ limited to 32 nodes. We ask all users who need more resources for their computing Pip: p Vulcan standard nodes JN & script **ALL FEMILE** needs to consider switching to Hawk. Keep this window open. re inform  $\left[\frac{1}{2}, \frac{1}{2}\right]$ More inform t **External official**  $\infty$  $\overline{\mathsf{m}}$ auk / You are on the login node, which you will use for modifying the scripts, analysing the output, etc.  $\sigma$ You will not submit any job on the login node!! ...setting BA<mark> IC AMM ersitents it...</mark><br>...setting MA HI W **i** c( PiC / M i P k v .S Shoul In parallel, you will open a different window to: s28349 c15fr2 261\$ a callede. • submit the jobs as python scripts or - on a compute node • open the JN ssh.exe

<span id="page-6-0"></span>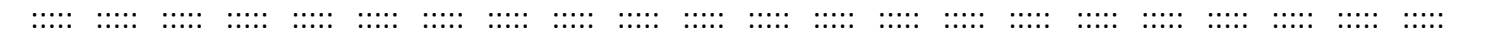

#### Login **in a new window**:

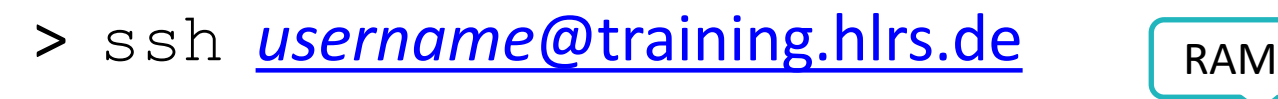

> qsub -I -q smp -l select=1:node\_type=skl:ncpus=**20**:mem=**80gb**,walltime=08:00:00 These should all be "minus"! You can enter another (lower) value hh:mm:ss

## Wait **a few seconds** for availability. Navigate to the workspace:

## > **cd \$(ws\_find** *yourWorkspace***)** Initialise Spark and the Jupyter Notebook:

> **. Notebooks/init\_jn.sh** You should ALWAYS call init

This should execute **immediately**. If it hangs, you might still be on the log-in node.

from the workspace home!

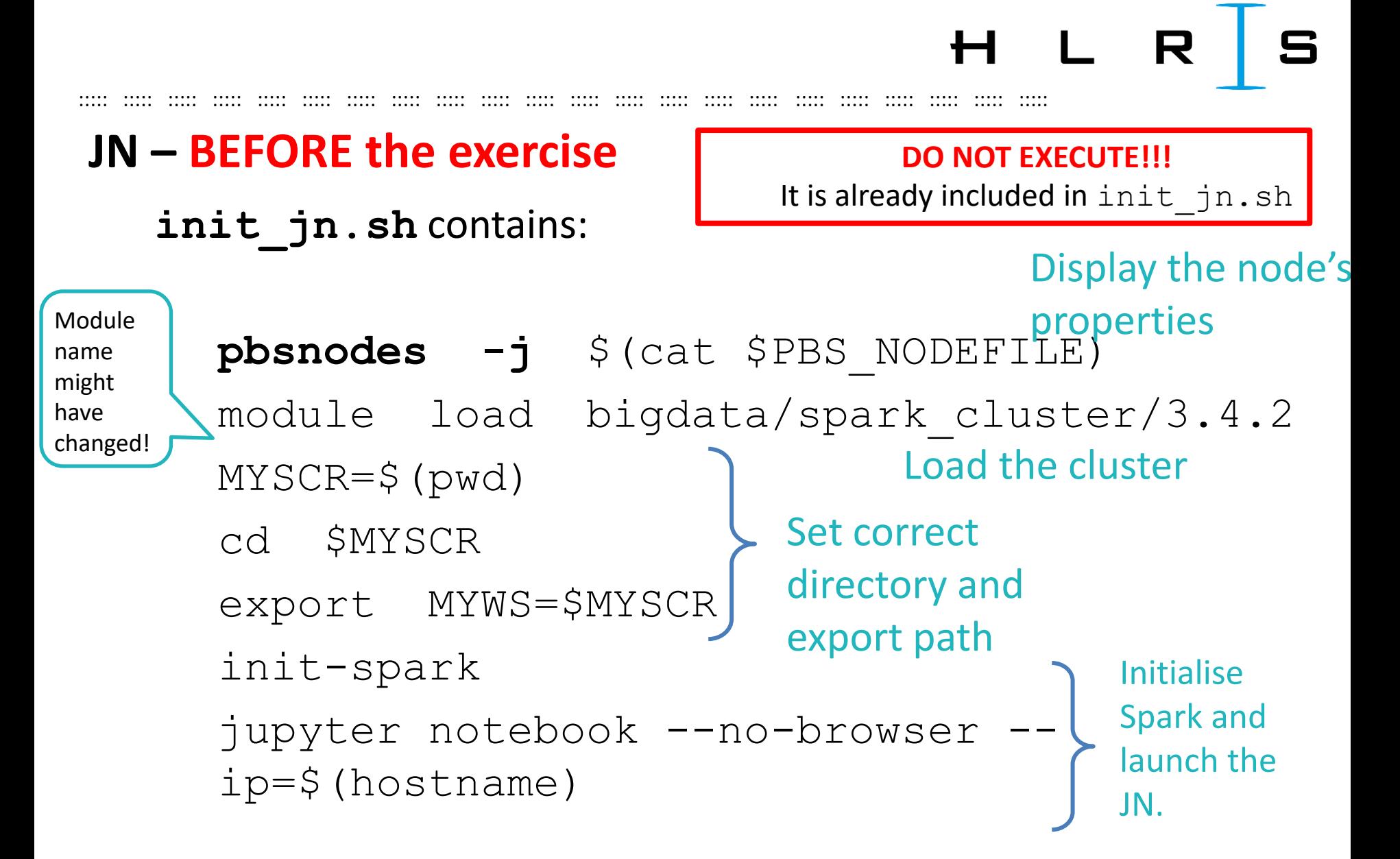

 $\dddot{\phantom{a}}$ 

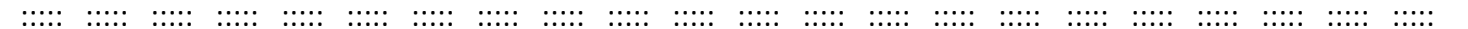

# **Copy** from the output of the previous command the URL to the Jupyter Notebook.

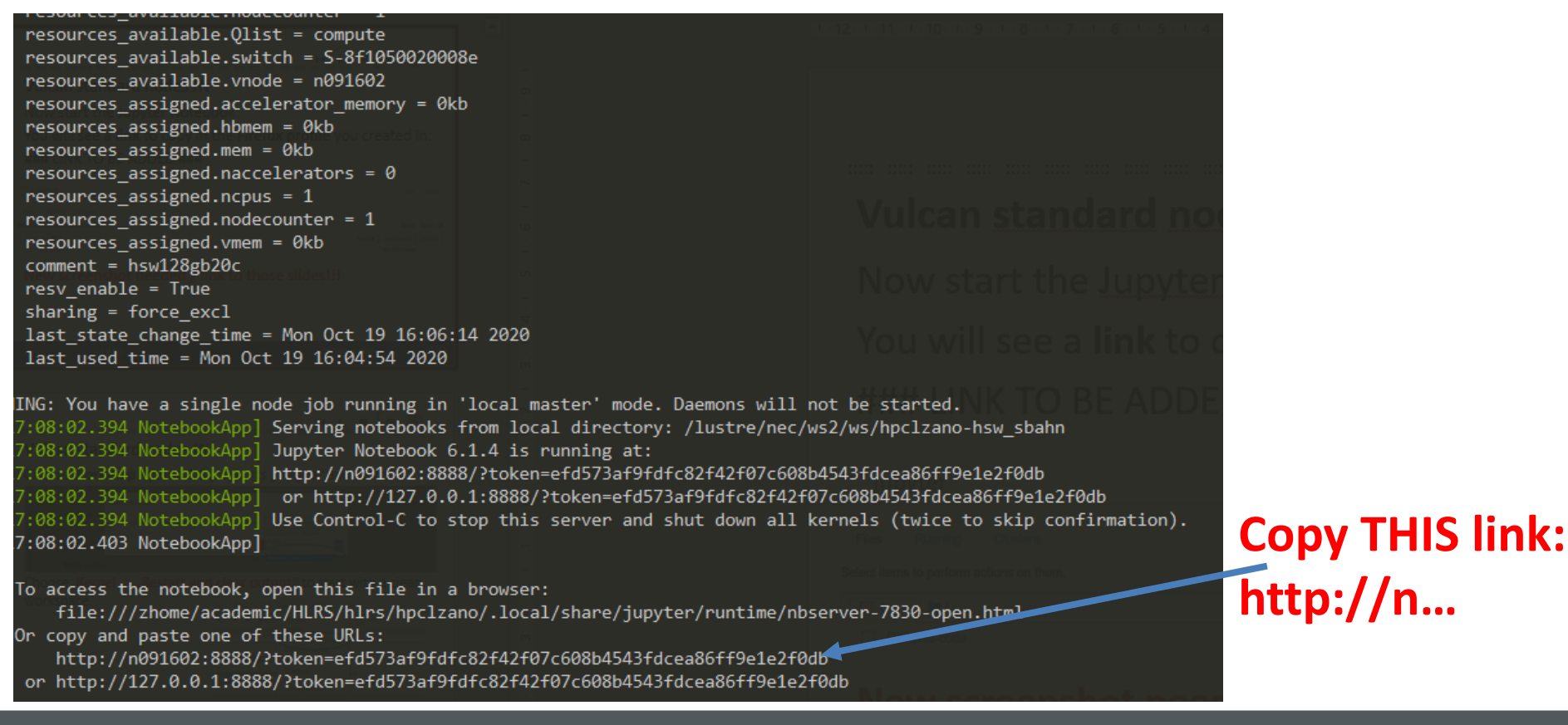

#### DL-HLRS-day1-exercises.pdf

**Now start** the Jupyter Notebook:

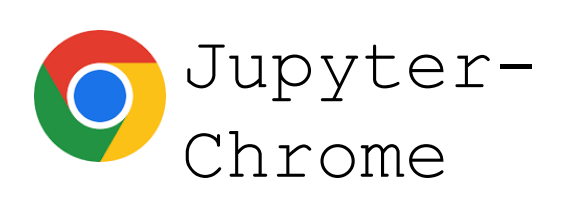

- Launch the browser profile as explained in the login slides: https://fs.hlrs.de/projects/par/events/2024/dl-hlrs/DL-HLRS-login.pdf
- Paste the **link** to the Notebook in the browser.

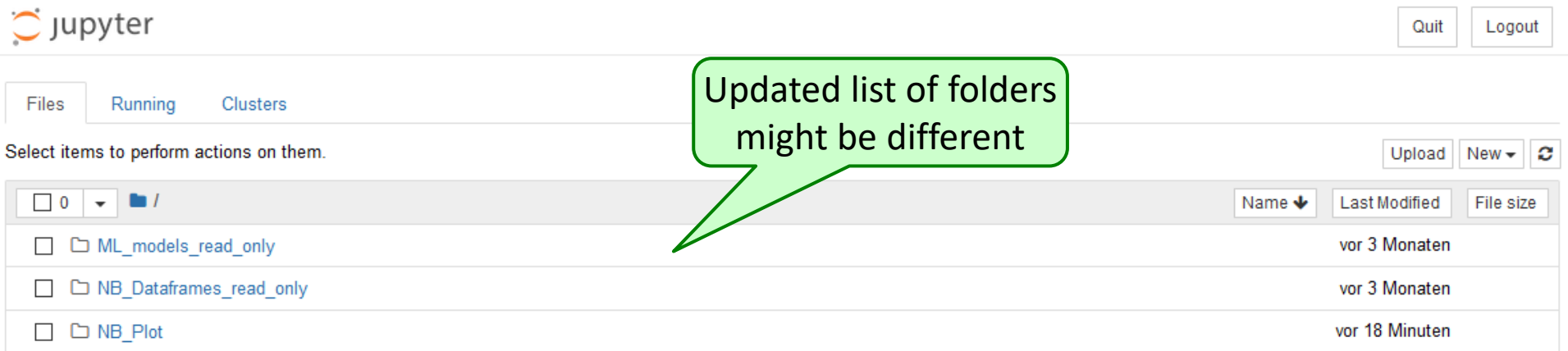

 $\ddot{\cdot}$ 

#### **Open the respective files in the folder** Notebooks

- Manipulation NB1 manipulation.ipynb
- **Visualisation of manipulated data** NB2 vis-man.ipynb
- **Machine Learning: Linear Regression** NB3 linreg ALL.ipynb
- **Machine Learning: Random Forest** NB4 class.ipynb
- **Visualisation of Machine Learning results**  $\bullet$ NB5 vis-class.ipynb
- **Handlers: Container of all user-defined functions** handlers.ipynb

 $\ddot{\cdot}$ 

#### 

### **JN - BEFORE the exercise**

When opening any notebook, make sure that the kernel (top-right) is Spark Python 3.9 (otherwise choose it manually):

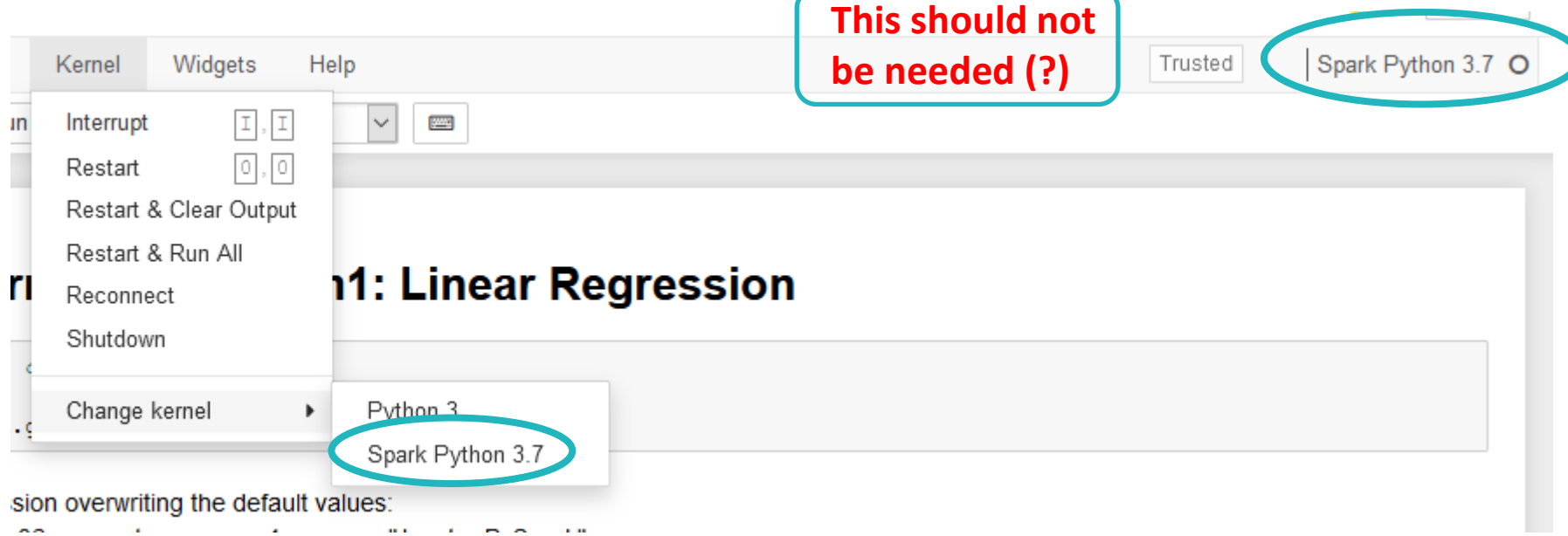

 $\ddot{\cdot}$ 

 $L$ 

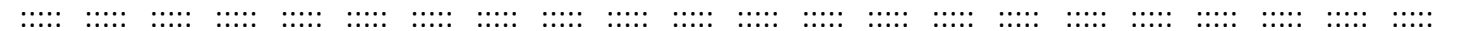

## Choose: Kernel  $\rightarrow$  "Restart and clear output" to start with a clean workspace.

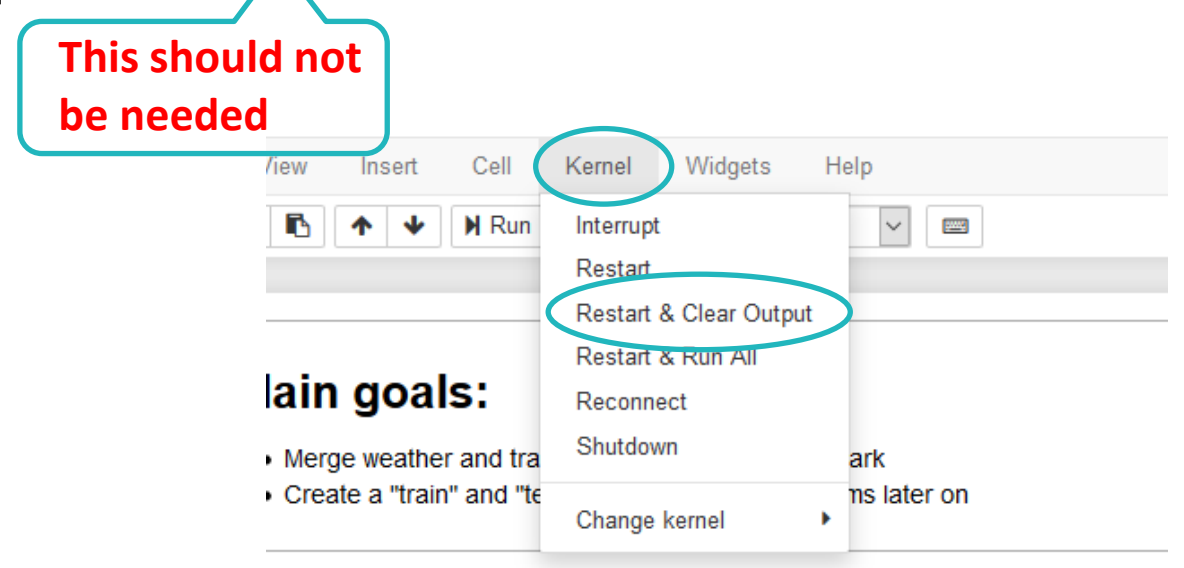

JN - DURING the exercise If the Notebook crashes... In the terminal:

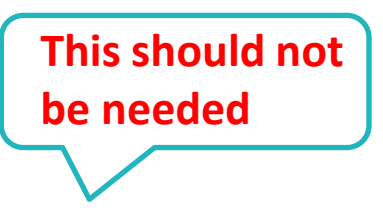

- Interrupt the kernel with Ctrl+C (and confirm [yes]),
- If the job is still running, repeat
	- Notebooks/init jn.sh

## In the Notebook: Restart the kernel

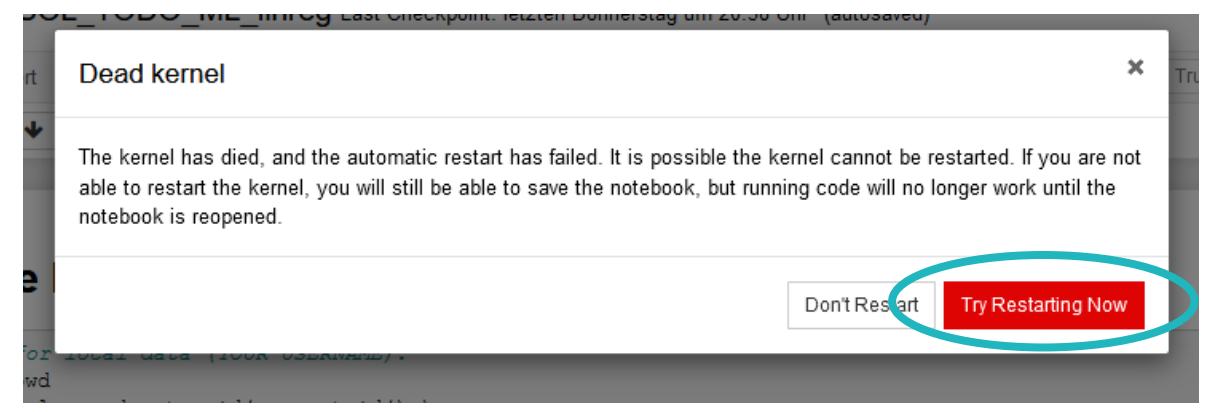

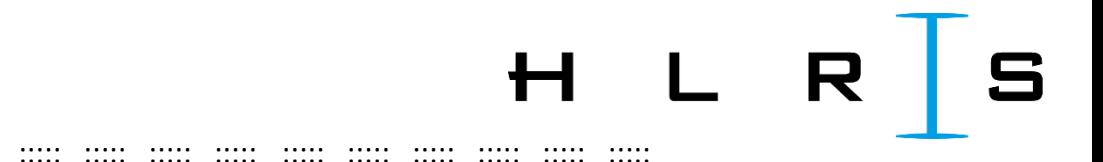

## If the Notebook crashes...

If you are back on the login node:

Restart the procedure from the beginning (qsub etc.).

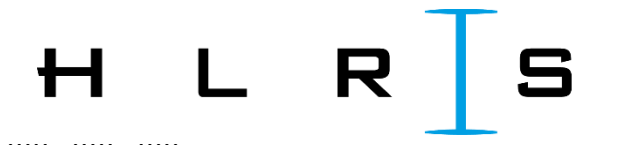

# Proceeding with the exercises, you will create some more folders that appear in the JN dashboard:

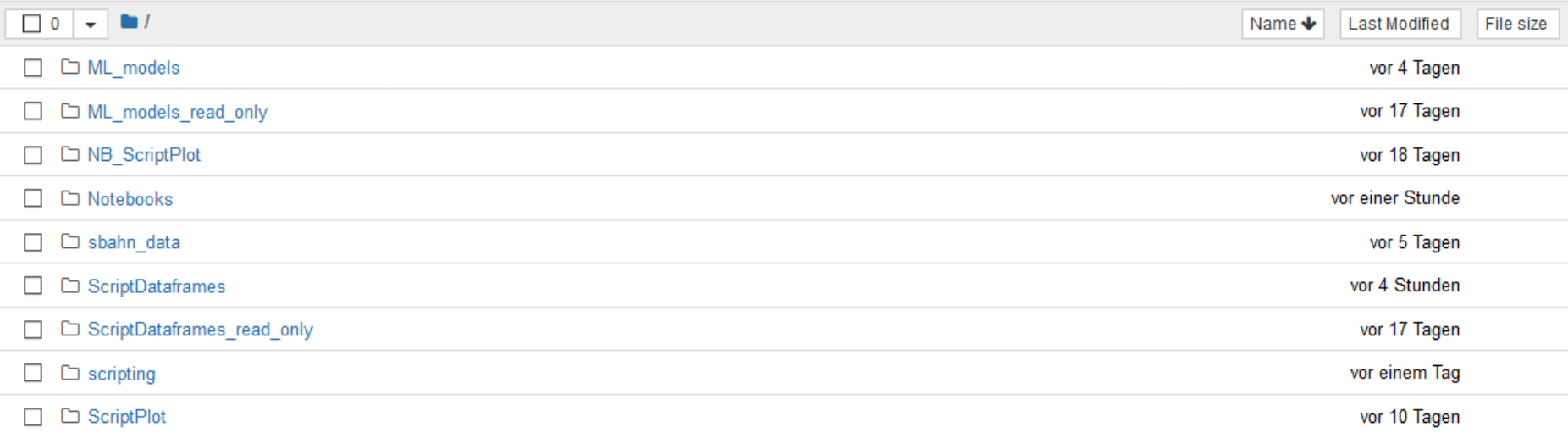

#### $\rightarrow$  next slide

> Most folders have both a **Notebook** and a script version:

- NB ML\_models: ML models created by training the datasets.
- ML models read only: ML models to read-in (pre-trained models).
- **NB Dataframes: Generated DataFrames.**
- NB Dataframes\_read\_only: Dataframes to read-in (pre-loaded Dataframes).

 $\ddot{\phantom{a}}$ 

• **NB Plot:** Folders with the generated plots.

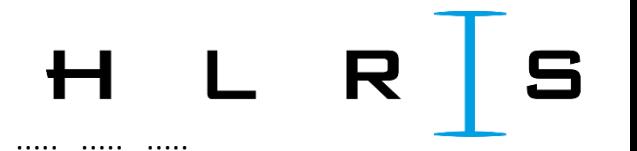

In each Notebook, e.g. Notebooks/NB1 manipulation.ipynb

... replace only:

= exercise, replace! (you will get an error otherwise)

 $\ddot{\phantom{a}}$ 

Solution, e.g.: Solutions/NB1-SOL manipulation.ipynb

Do one Notebook at a time!

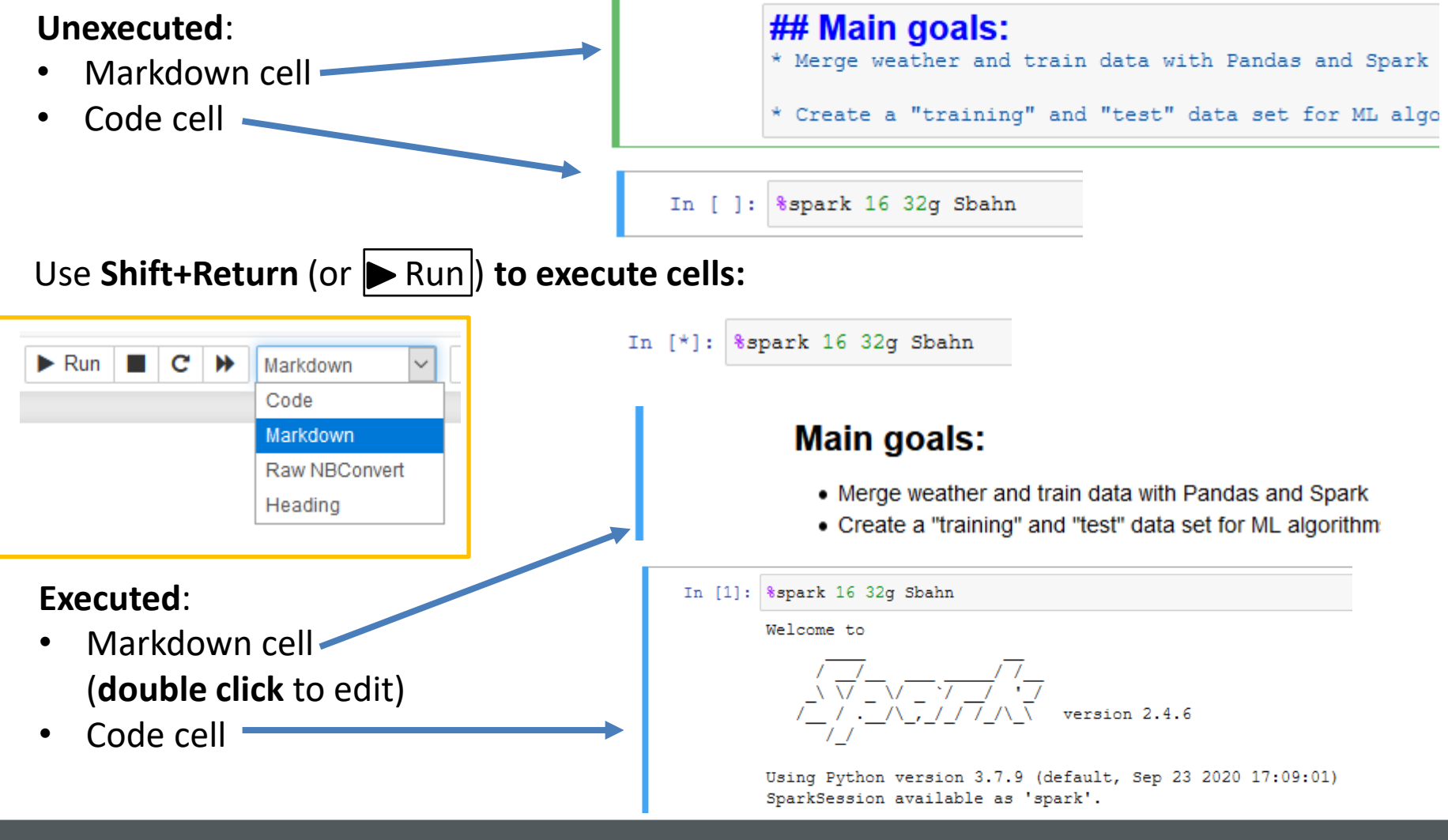

 $\dddot{\phantom{a}}$ 

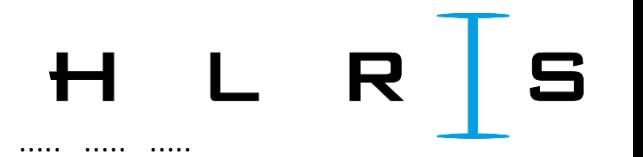

#### Also useful:

Spark and Pandas reference pages to look up functions.

#### Spark:

https://spark.apache.org/docs/latest/api/python/

- Use "Search the docs" up on the left.
- Needed solution usually follows: "pyspark.sql."  $\bullet$  $SQL =$  Spark module for structured data processing  $\rightarrow$  DataFrames

 $\ddot{\cdot}$ 

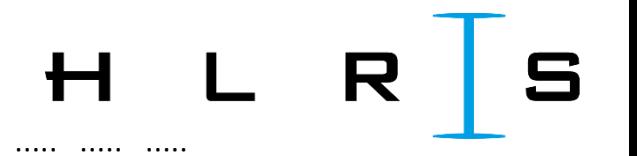

Also useful:

Pandas:

https://pandas.pydata.org/pandas-docs/stable/index.html

- Use "Search the docs" up on the left.  $\bullet$
- Needed solution usually follows: "pandas.DataFrame"
- Look in the Parameters list for the needed parameters.  $\bullet$

 $\ddot{\cdot}$ 

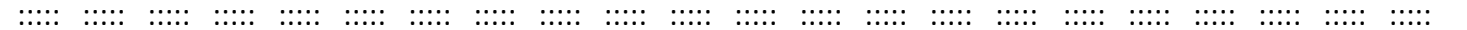

#### **JN - AFTER the exercise**

#### At the end of each Notebook, *shutdown* the kernel to free memory and clear all variables:

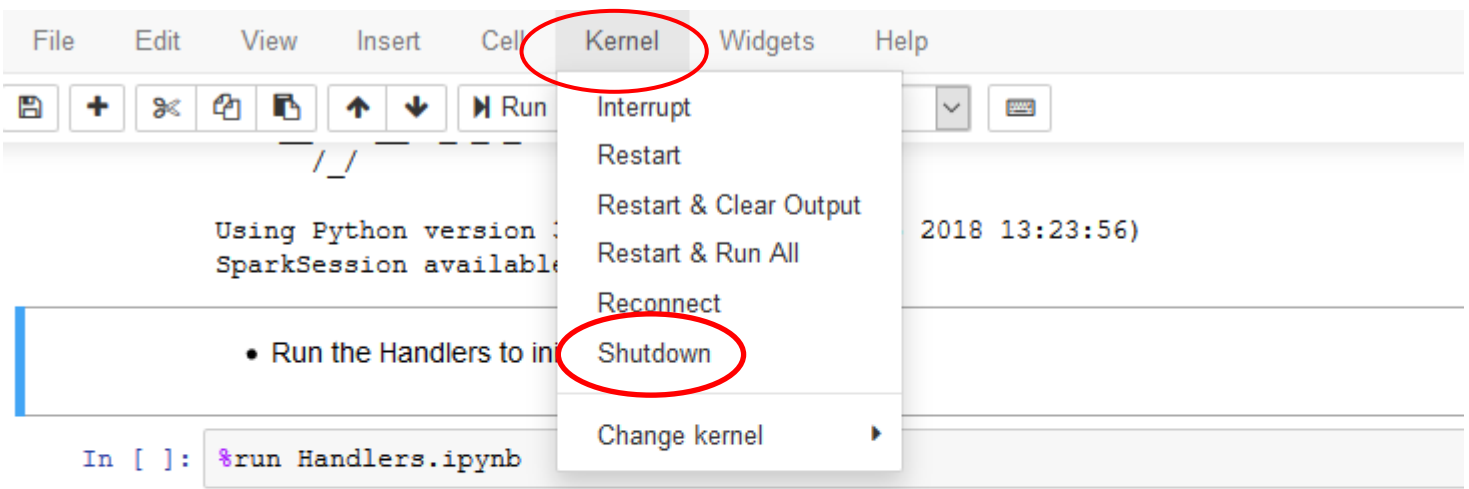

• Import necessary tools (pyspark functions and types)

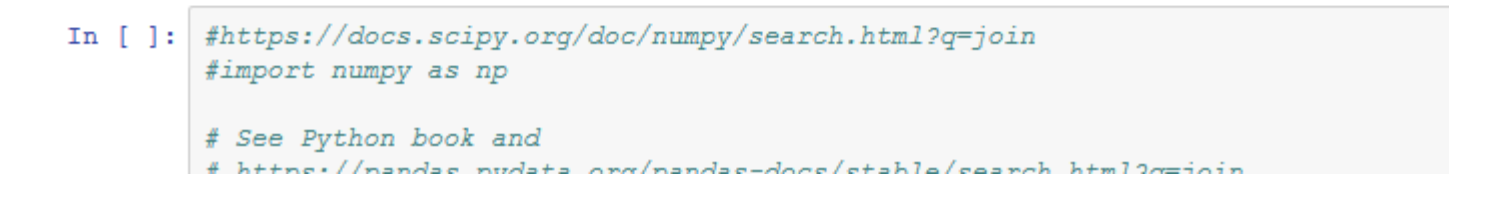

 $\ddot{\cdot}$ 

 $22$ 

H L R

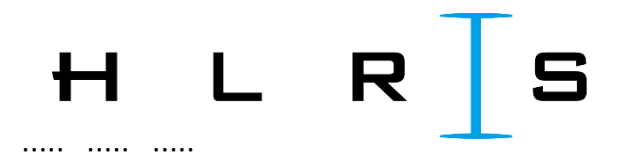

## $JN - AFTER$  the exercise

You can *download* any created plot in the plot folder and sub-folders:

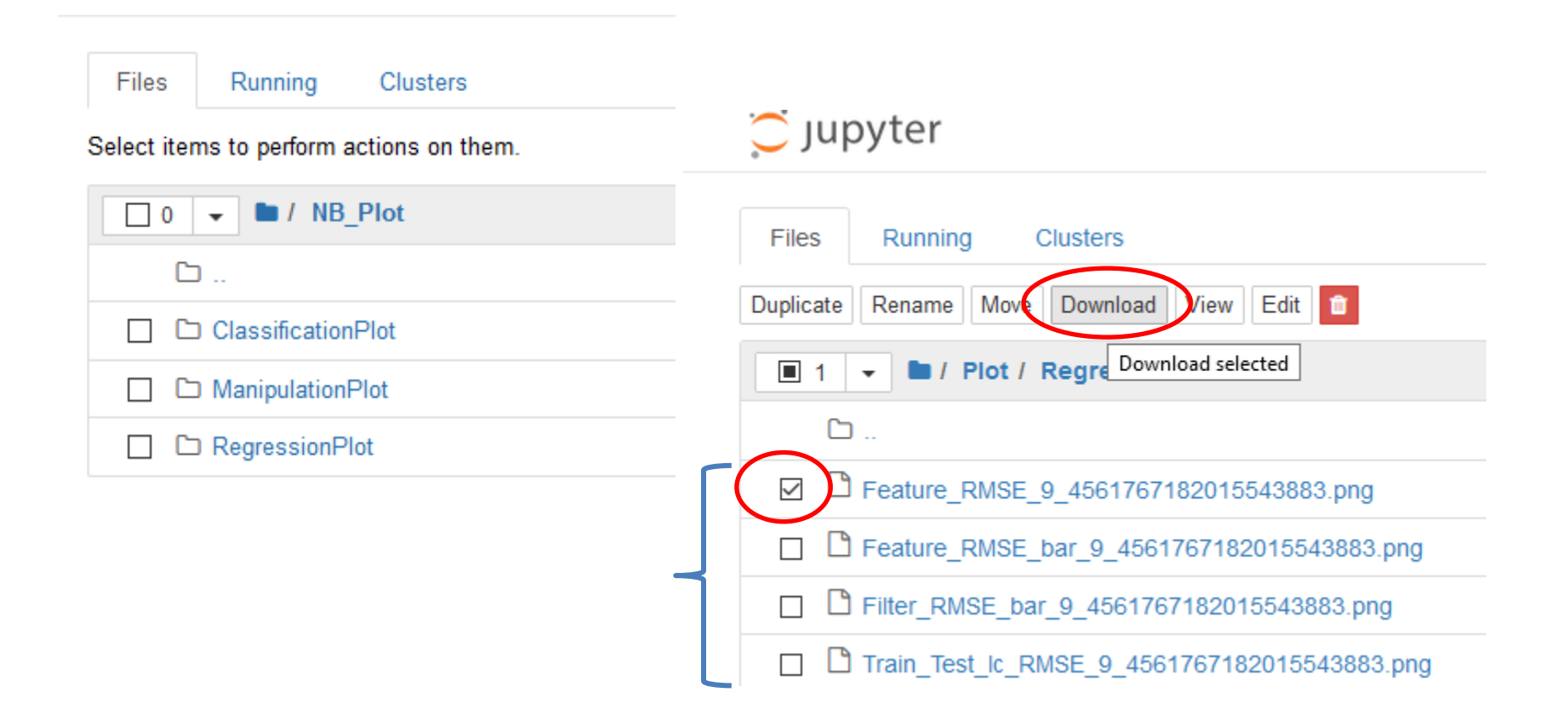

 $\ddot{\cdot}$ 

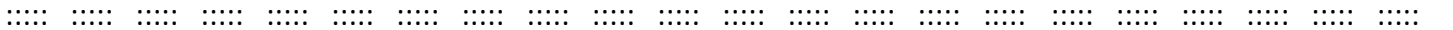

### **JN - AFTER the exercise**

Visualise the html plots (Notebook NB5 vis-class.ipynb) by downloading and opening them locally in a separate browser (not the JN browser profile!).

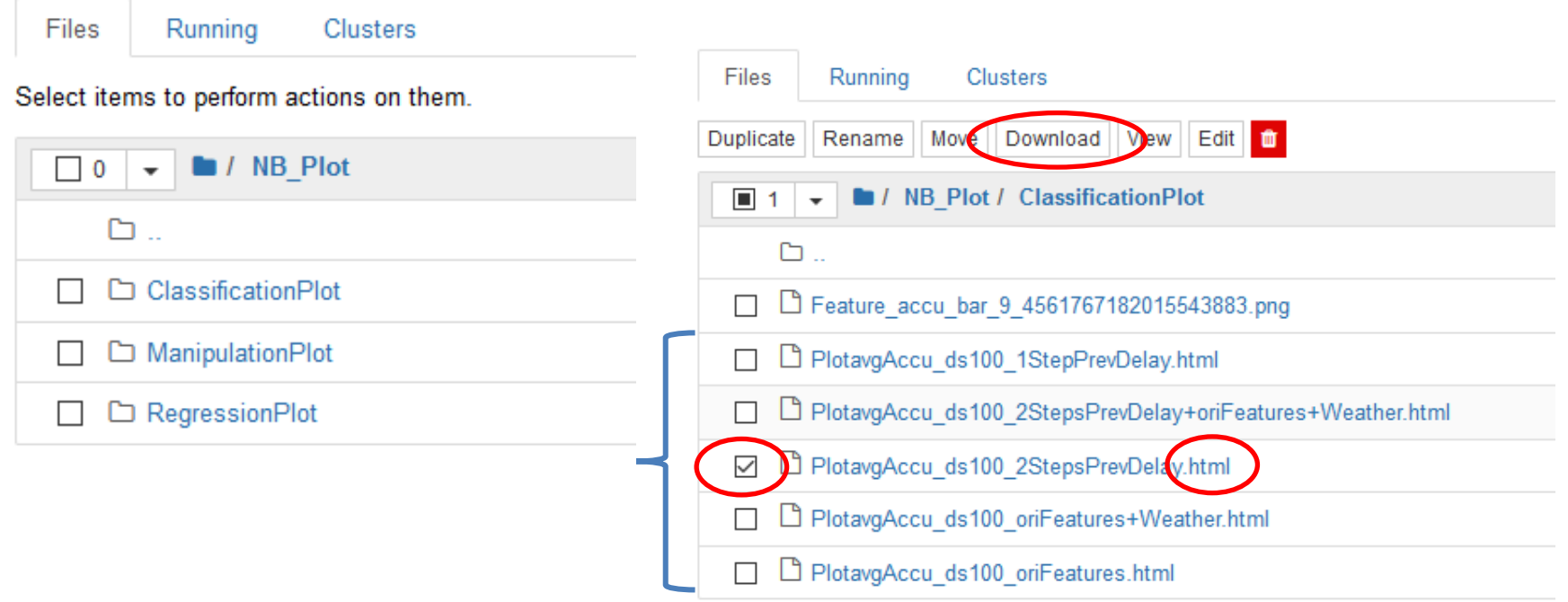

 $\ddot{\cdot}$ 

 $\mathbf{L}$ 

#### ::::: ::::: ::::: ::::: ::::: ::::: ::::: ::::: ::::: ::::: ::::: ::::: ::::: ::::: ::::: ::::: ::::: ::::: ::::: ::::: ::::: :::::

#### Material of the course

#### <https://fs.hlrs.de/projects/par/events/2024/dl-hlrs>

#### **Notebooks: Download them directly,** or

(accounts typically expire on Monday after the course):

- Make sure your HWW VPN is switched on
- Get the path to your workspace, e.g. using:
	- ws list: complete paths to all your workspaces
	- **pwd** : the current path.

#### • In a **new terminal**, replace as needed and type **in one line**:

- > scp –r **username**@training.hlrs.de:/path/to/workspace/and/folder /path/to/local/destination
- … and save the data e.g. on a USB stick.